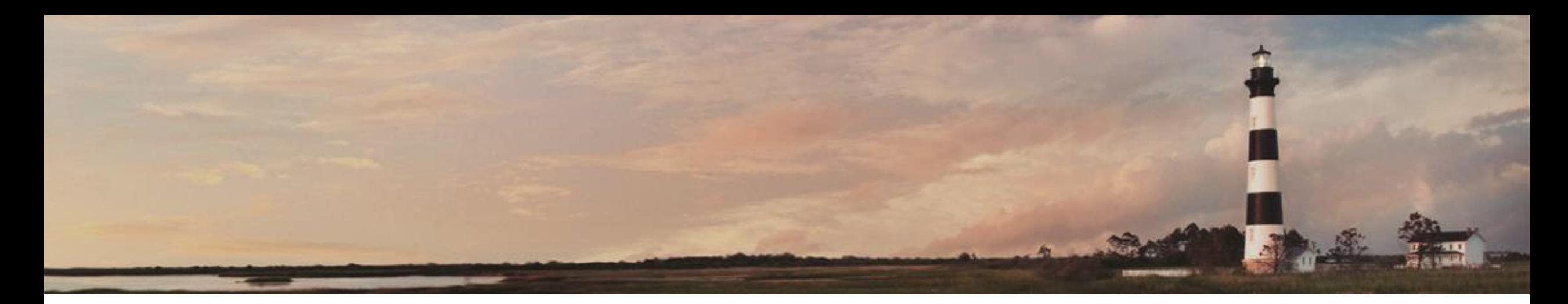

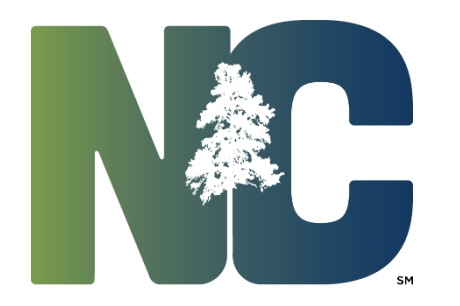

Entering Design Amendment

*Interscope + Training*

Administration

Prepared by LeaAnne Hahnel Interscope + Business Systems Analyst **State Construction Office** Department of Administration

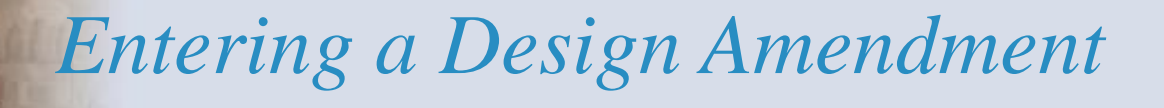

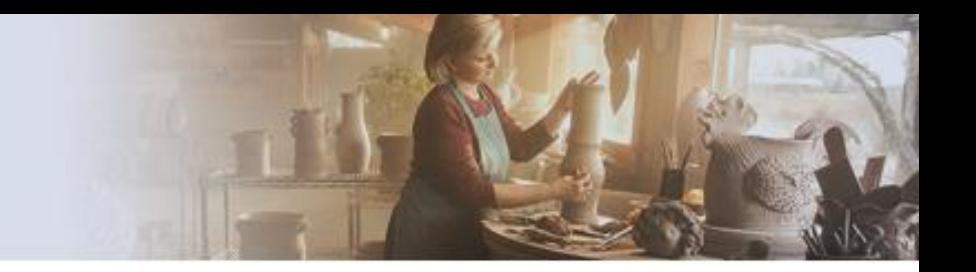

#### For projects that have full SCO oversight, *SCO will enter the design amendments*.

This section is intended for non-SCO users to enter University "download," Community College, or any informal project design contract amendments.

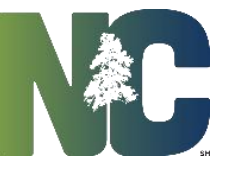

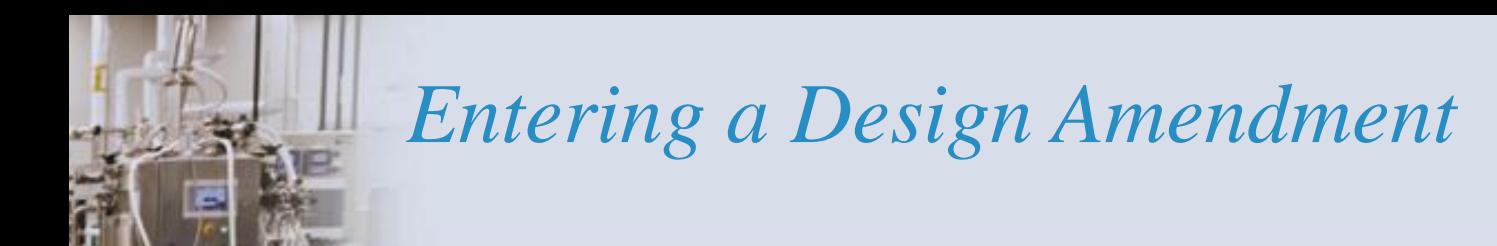

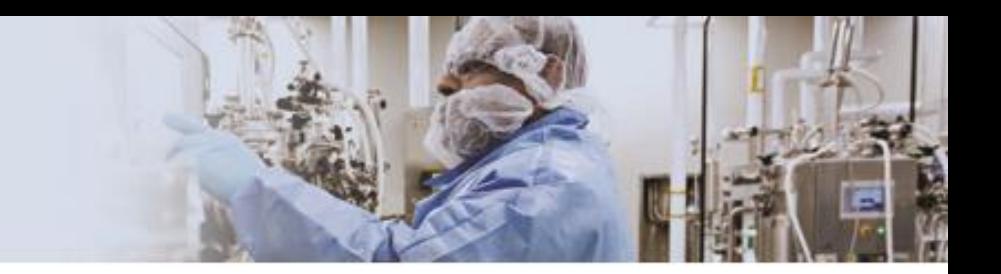

Navigate to the design contract, select the 'Amendments' tab, and click on 'Add Amendment'.

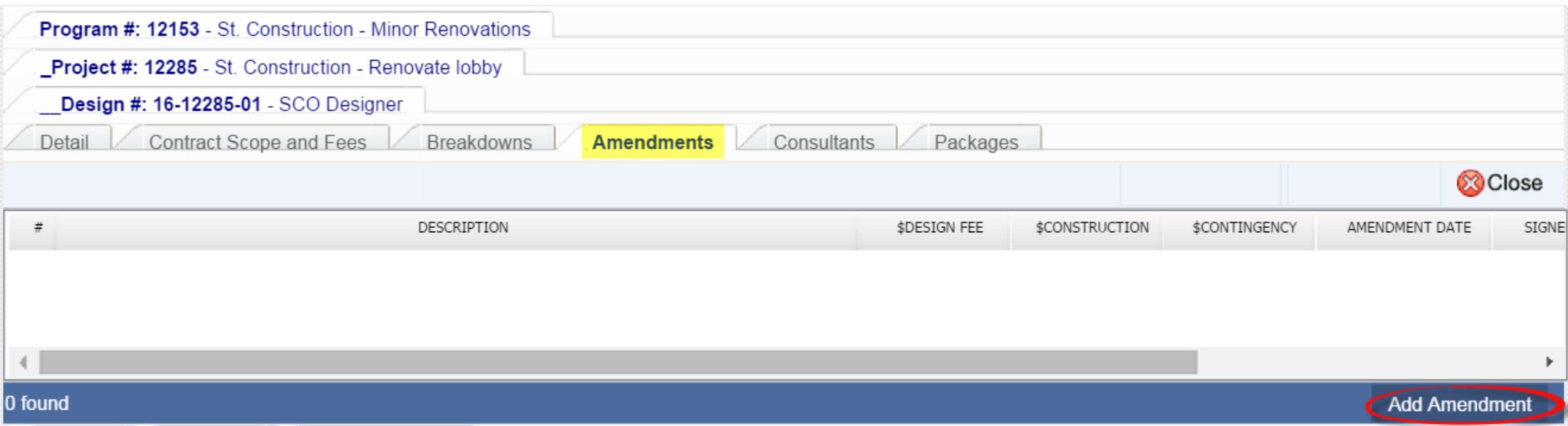

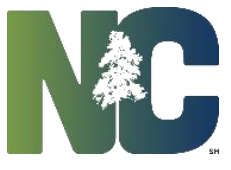

## *Entering a Design Amendment*

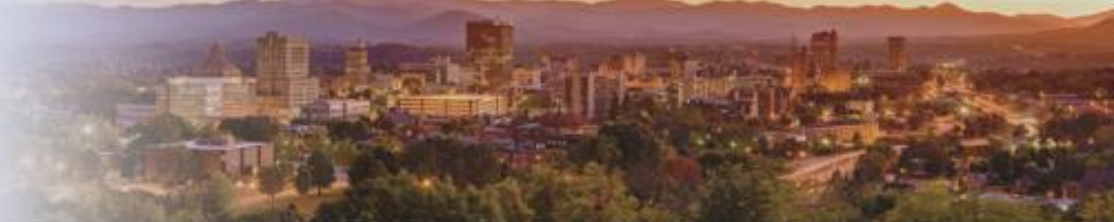

It shows the Current contract amount, the Financial Worksheet Summary, Amendment Fees and Funds and Amendment Dates. Enter only the *changes* to the Fees and Target Funds necessary for this amendment. These changes will be added to the existing contract. A description of the amendment is required. Enter the appropriate dates and  $\frac{1}{2}$  Action

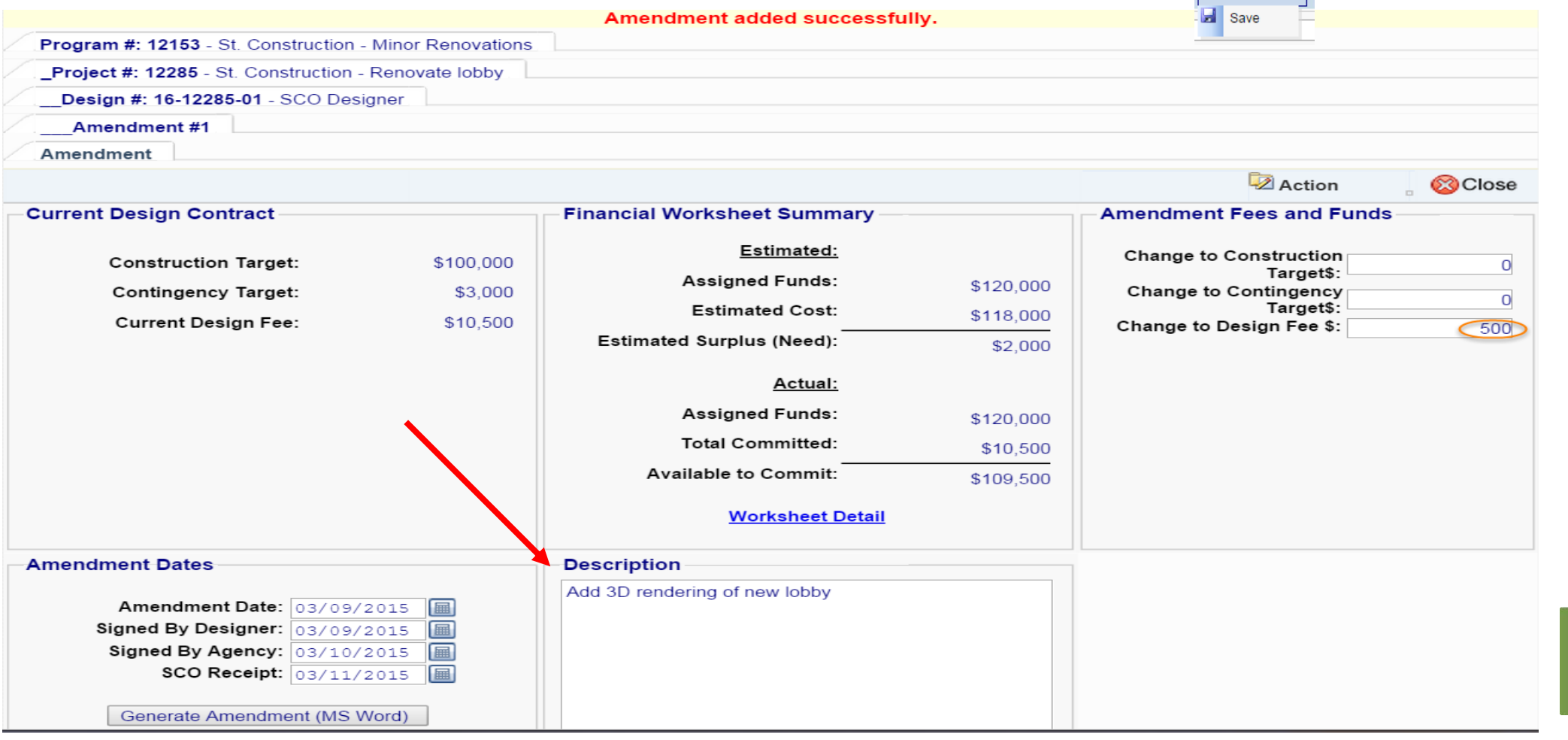

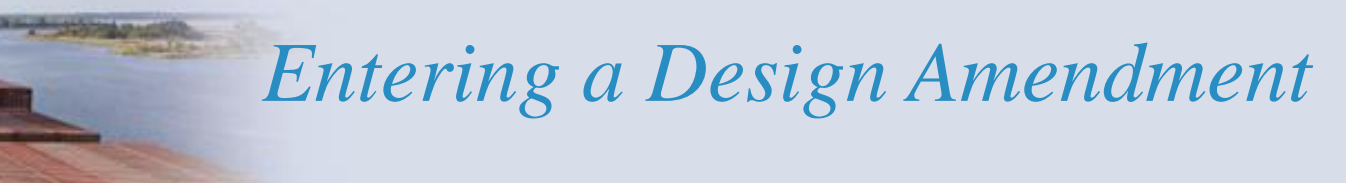

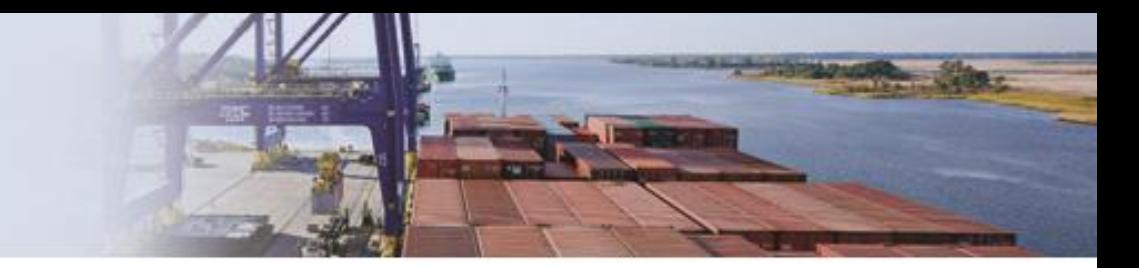

#### and it takes you back to the 'Contract Amendments' tab and shows you the results of the amendment. **O**Close

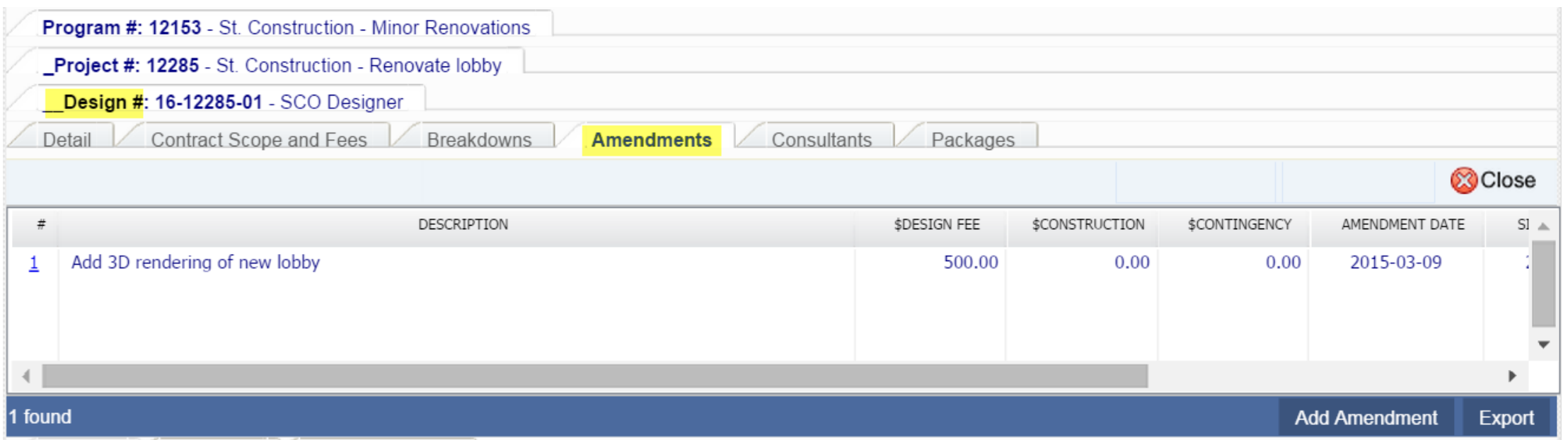

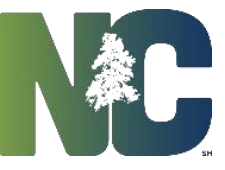

## *Entering a Design Amendment*

On the 'Detail' tab, it shows the updated Current Design Contract Design Fee and updated Total Committed.

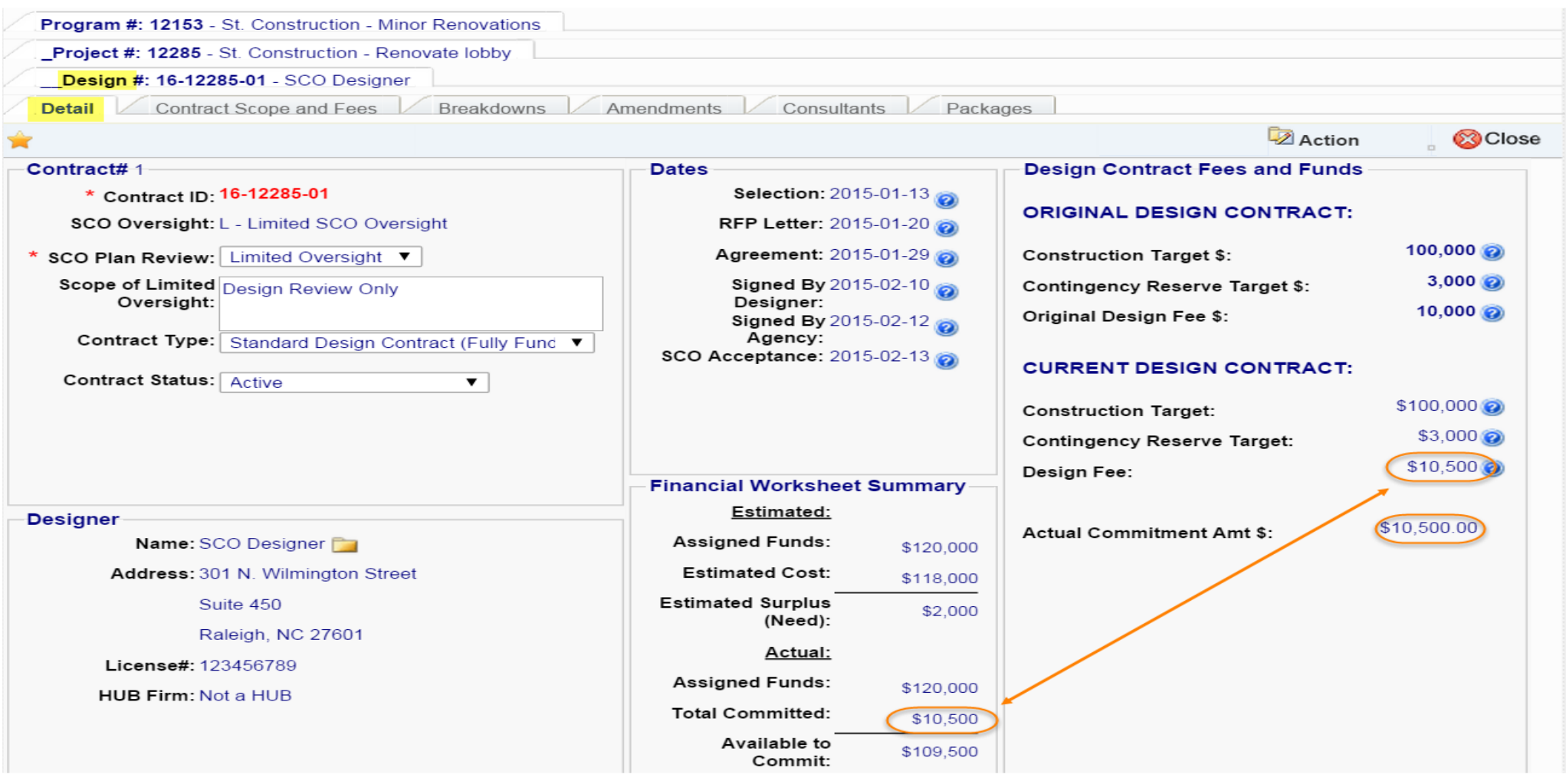

## *Entering a Design Amendment*

#### And on the 'Project Financial Worksheet' it shows the Revised Contracts amount.

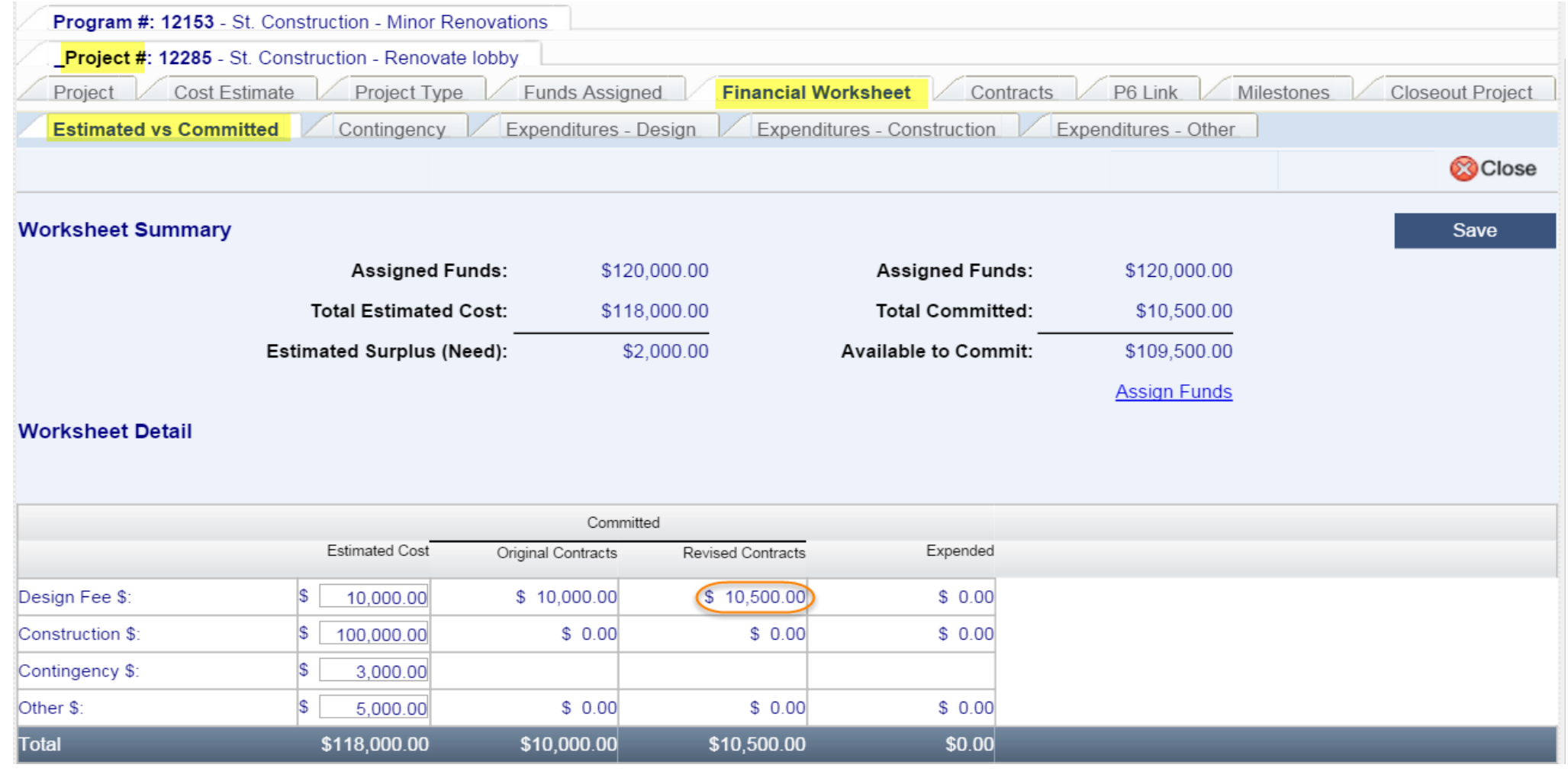

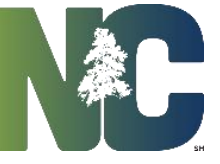

# *For More Training Presentations*

Please visit our website at https://ncadmin.nc.gov/businesses/construction/interscope And search under "Training Materials"

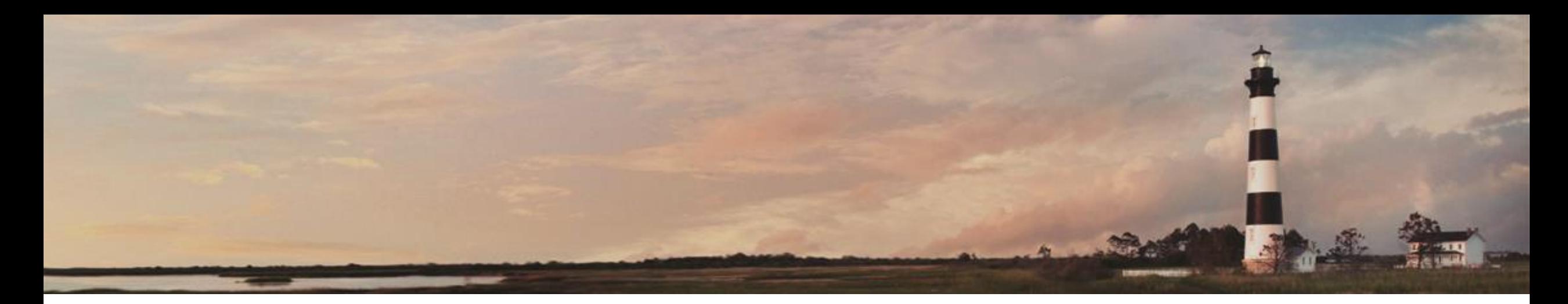

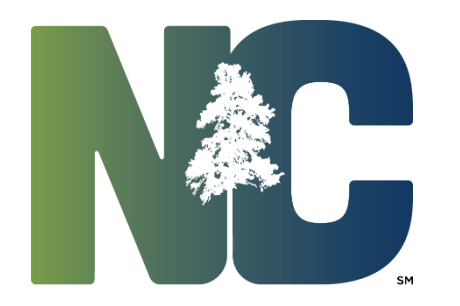

Entering Design Amendment

*Interscope + Training*

Administration

Prepared by LeaAnne Hahnel Interscope + Business Systems Analyst **State Construction Office** Department of Administration